## **INSTRUKCJA**

# **dot. zastosowania funkcji importu pozycji towarowych z pliku Excel lub CSV**

**Funkcja importu została włączona do aplikacji IRU TIR-EPD w celu ułatwienia procesu wprowadzania danych dotyczących przesyłek zawierających wiele, różnorakich pozycji towarowych, które dostępne są w formacie Excel lub CSV.**

1. Kliknij na hiperlink **Pobierz szablon** w celu załadowania szablonu w wybranym formacie (Excel, Excel 91-2003 lub CSV):

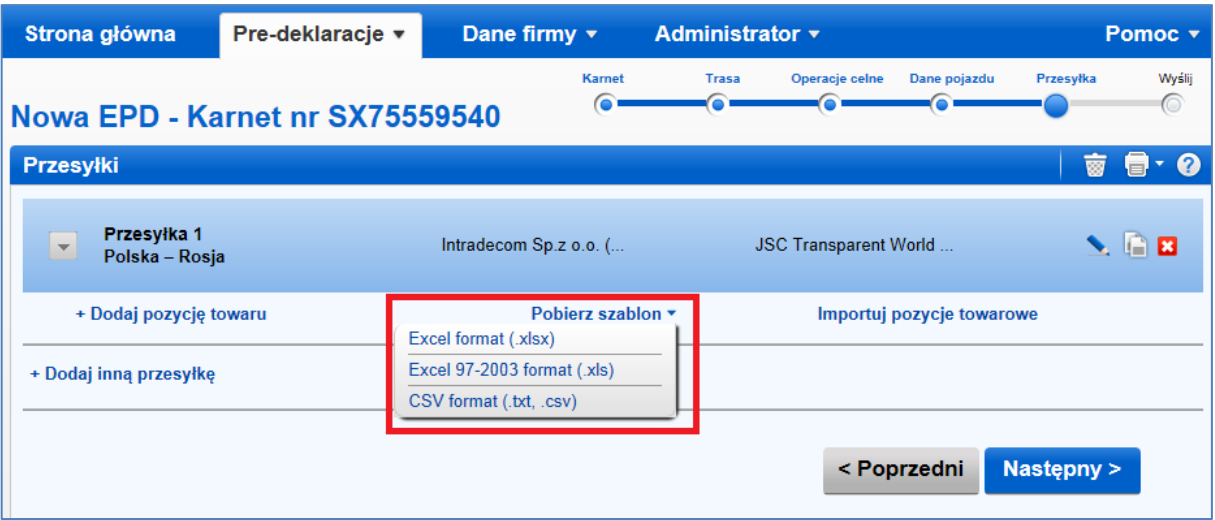

- 2. Szablon zawiera zestaw kolumn korespondujący z danymi, które należy wprowadzić na podstawie określonej trasy (zarówno obowiązkowymi, jak też opcjonalnymi). Przygotowując tabelę, którą później zaimportujesz do aplikacji, możesz skorzystać z następujących opcji:
	- 1) Możesz zdecydować się na przygotowanie istniejącego pliku do zaimportowania do aplikacji TIR-EPD zgodnie z szablonem. W tym przypadku należy:
		- i) usunąć wszystkie wiersze w Twoim pliku znajdujące się powyżej nagłówka tabeli z pozycjami towarowymi, jak również wszystkie poniżej ostatniej pozycji towarowej. Tabela nie powinna zawierać podsumowań, ani żadnych innych danych lub wierszy poza pozycjami towarowymi. Jeśli ten warunek nie zostanie spełniony, plik nie będzie mógł być zaimportowany.
		- ii) skopiować kolumny z szablonu i wstawić je w miejsce nagłówków w Twojej tabeli, w ten Sposób, że pierwszy rząd pliku będzie zawierał jedynie nazwy kolumn w języku angielskim zgodnie z szablonem (TARIC\_CODE, GENERAL\_DESCRIPTION, itd.), a rząd drugi i następne będą zawierać szczegóły dot. towarów. Kolejność kolumn nie ma znaczenia. Jeśli pojawią się dwie kolumny o tym samym nagłówku, nie będzie to błąd, ponieważ tylko dane z ostatniej kolumny zostaną wzięte pod uwagę.

Kolumny z nierozpoznaną nazwą zostaną zignorowane przez system podczas procesu importu, bez powiadomienia użytkownika.

2) Możesz również zdecydować się na skopiowanie odpowiednich kolumn z własnego pliku i wklejenie ich do szablonu IRU. W tym przypadku zalecamy, aby wprowadzić szczegóły pierwszej pozycji towarowej, jak zazwyczaj do aplikacji TIR-EPD. Następnie należy kliknąć na hiperlink **Pobierz szablon**. Zostanie pobrany szablon z wypełnionymi danymi pierwszej pozycji towarowej. Będzie to pomocne do uzupełnienia reszty tabeli danymi w wymaganym formacie.

Którąkolwiek z opcji wybierzesz, wszystkie wymagane dane dla pozycji towarowych muszą być wypełnione we właściwym formacie. W innym przypadku, dane zostaną odrzucone.

Po zakończeniu wprowadzania danych, należy zapisać plik w wybranym formacie (możliwe rozszerzenia: xlsx, xls, txt, csv), a następnie kliknąć na hiperlink **Importuj pozycje towarowe**. Zaimportowane dane zastąpią wszystkie wcześniejsze pozycje towarowe w danej przesyłce (jeśli jakiekolwiek były).

#### **Zalecenia**

 W poniższej tabeli zamieszczamy listę kolumn, które zawiera szablon (z określeniem ich formatu):

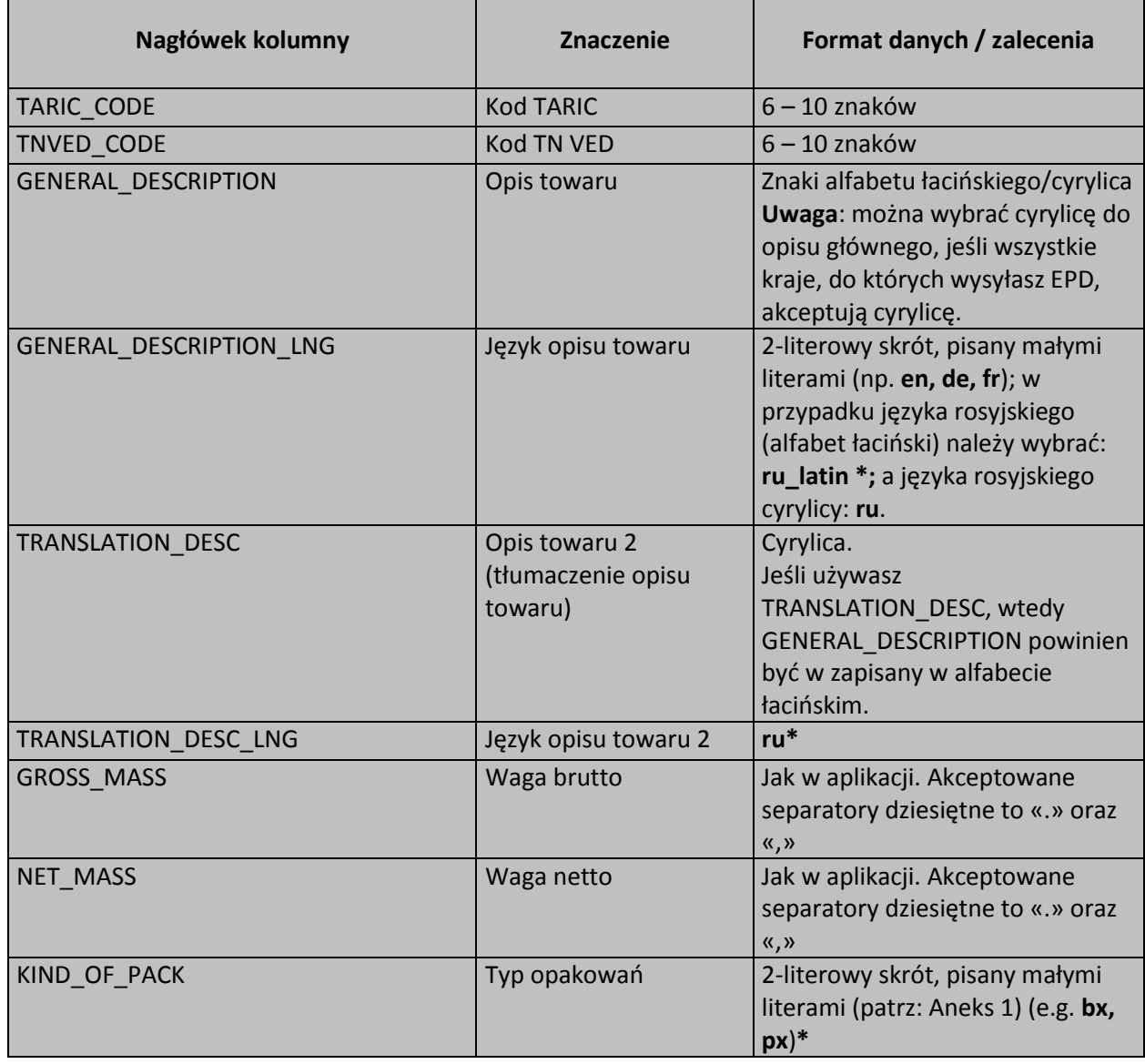

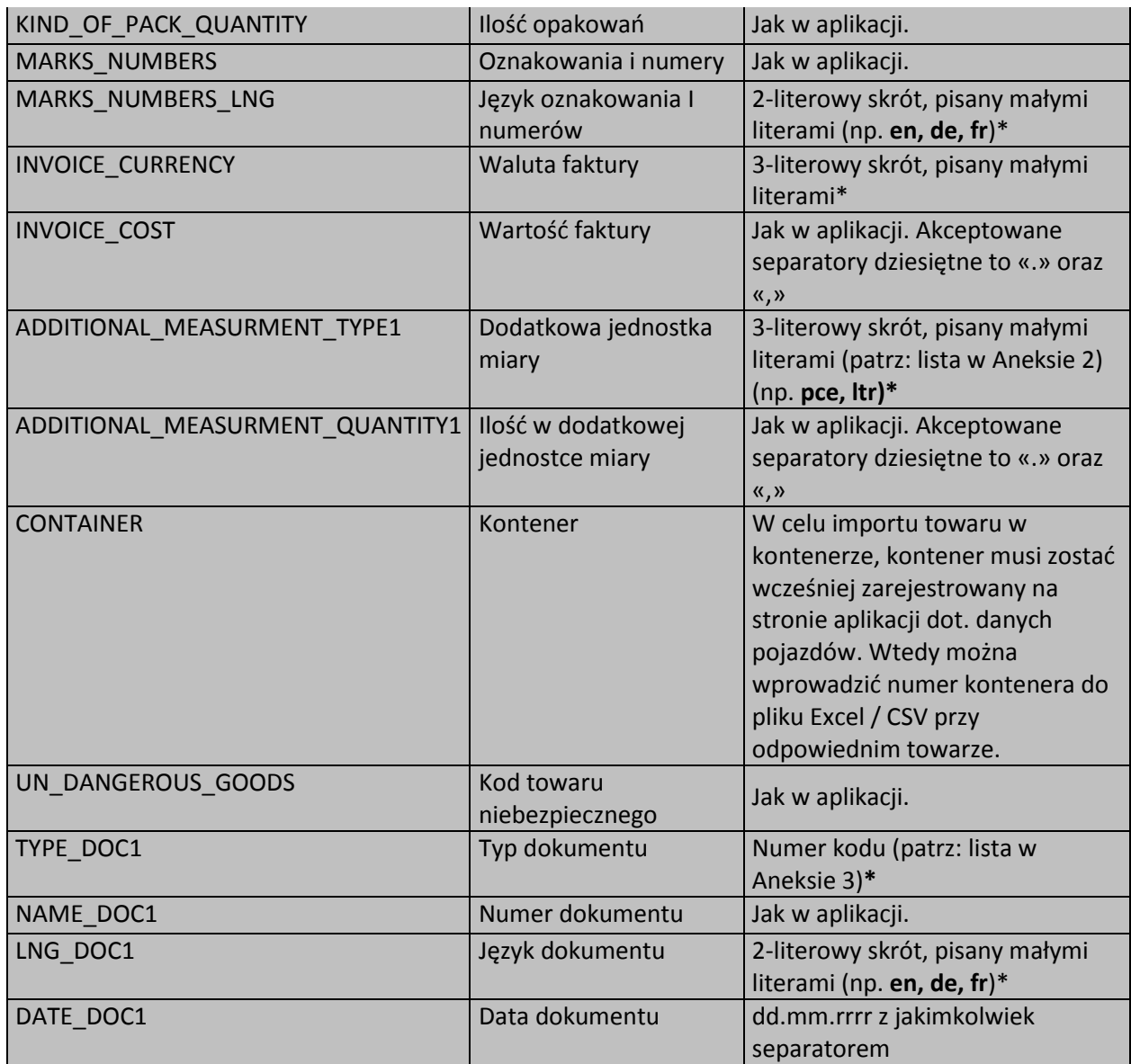

**\*** Pole posiada rozwijającą się listę, która zawiera skróty/kody do wyboru. Należy kliknąć na odpowiednią komórkę w wierszu danej pozycji towarowej, aby lista rozwinęła się.

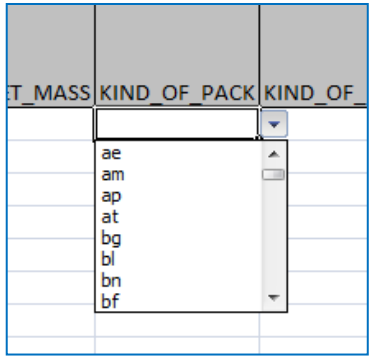

 Dokumenty odnoszące się do wszystkich pozycji towarowych zawartych w przesyłce, należy wprowadzić na poziomie przesyłki. Przy wypełnianiu tabeli Excel/CSV, która ma zostać zaimportowana do aplikacji, wpisz w odpowiednim wierszu tylko dokumenty odnoszące się do konkretnego towaru. Jednocześnie, jeśli istnieje konieczność wprowadzenia więcej niż jednego dokumentu na poziomie pozycji towarowej, można skopiować nagłówek kolumny pierwszego dokumentu, wkleić do nowej kolumny, zwiększyć liczbę porządkową w nowym nagłówku i wypełnić nową kolumnę danymi. Na przykład:

TYPE\_DOC1 – dla dokumentu 1

TYPE\_DOC2 – dla dokumentu 2

Nazywając inne skopiowane nagłówki dot. dokumentów, stosuj tę samą zasadę.

#### **Błędy**

W przypadku wystąpienia błędów, użytkownik otrzyma raport błędów, a dane nie zostaną zaimportowane:

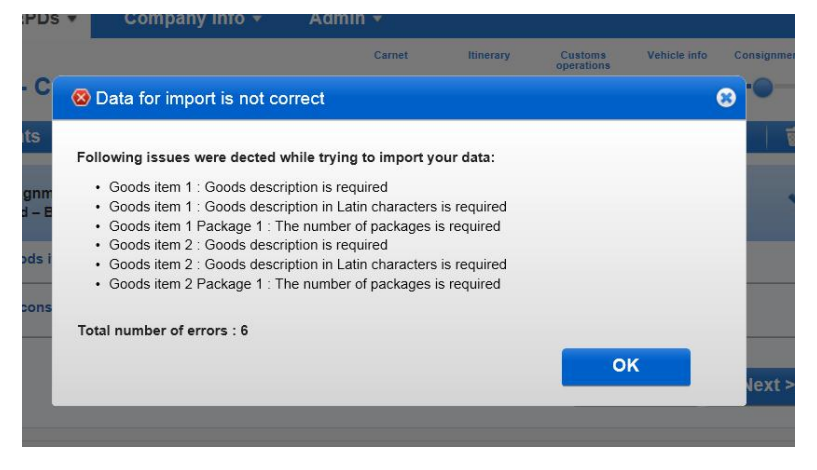

Aplikacja dopuszcza następujące błędy:

- Nieobsługiwane znaki, takie jak !\$-'"\*:%+;][°·| = № + «»?; & będą automatycznie usuwane z opisu towaru podczas procesu importu. Jednakże, należy zwrócić uwagę na takie przypadki i sprawdzić opis towaru po zaimportowaniu danych, aby uniknąć błędu, np.: 2+1 po usunięciu znaku nieobsługiwanego zostanie zapisane jako 21.
- Dodatkowe jednostki miary nie będą brane pod uwagę, jeżeli danego kodu towarowego nie wyraża się w jakiejkolwiek dodatkowej jednostce miary.

W takich przypadkach aplikacja wygeneruje następujący komunikat.:

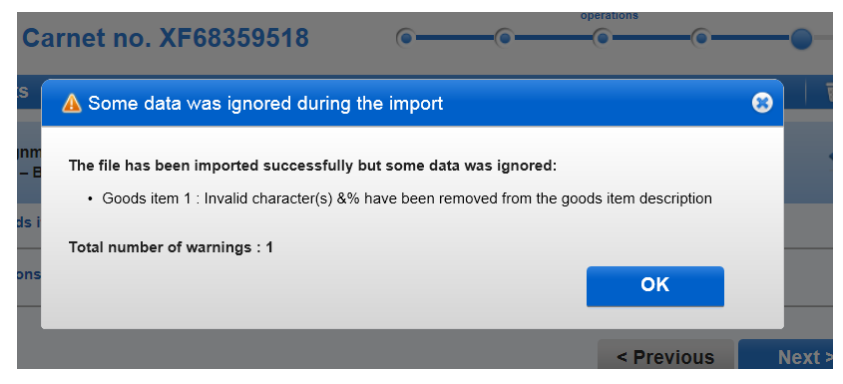

Po kliknięciu na przycisk OK, import zostanie sfinalizowany.

#### **Przydatne wskazówki**

- Jeżeli raport błędów pokazuje ich zbyt dużo np. dla każdej pozycji towaru, może to oznaczać, że plik nie został przygotowany w odpowiednim formacie np. nie usunięto wierszy przed i po tabeli z pozycjami towarowymi lub, że dane zostały wpisane w formacie nieakceptowanym przez aplikację.
- Pierwszy wiersz tabeli w programie Excel jest nagłówkiem. Dopiero drugi wiersz odpowiada pierwszej pozycji towarowej. Dlatego Towar nr 1 w raporcie błędów znajdzie się w drugim wierszu tabeli. Dla wygody można dodać kolumnę, zawierającą numery porządkowe w tabeli pozycji towarów, które mają być importowane.
- W przypadku błędu "**Kod towaru nieważny**" przyczyną błędu może być niewystarczająca ilość znaków w kodzie. Możesz przejść na stronę pozycji towarowej w aplikacji i sprawdzić prawidłowy kod, klikając na ikonę lornetki obok pola kod towaru.
- Informacja o błędzie "**Kod towaru nieważny**" może dotyczyć zarówno kodu TARIC jak i TN VED. Jeden z nich, może być nieprawidłowy. Prosimy sprawdzić oba kody.
- Jeżeli zapomniałeś wypełnić dane w jednym z pól: INVOICE\_CURRENCY (faktura\_waluta) lub INVOICE\_COST (faktura\_koszty), raport błędów wskaże oba pola. Prosimy sprawdzić je obydwa.
- W przypadku wybrania innej jednostki miary, różnej od tej która obsługuje ten konkretny kod towarowy, błąd zostanie wykazany w raporcie.
- Jeżeli nie znasz typu opakowania, możesz wybrać kod **zz**.
- W przypadku, gdy nie znamy wagi brutto towaru, można wpisać ręcznie "0" w tabeli, która będzie importowana w kolumnie GROSS MASS (waga brutto). W żadnym przypadku ta kolumna nie może pozostać pusta. Poza tym należy upewnić się, że łączna waga brutto jest większa od "0".
- W przypadku, gdy nie znamy ilości opakowań do pozycji towarowej, można wpisać ręcznie "0" w tabeli, która będzie importowana w kolumnie KIND OF

PACK\_QUANTITY (ilość opakowań). W żadnym przypadku ta kolumna nie może pozostać pusta.

Poza tym należy upewnić się, że łączna ilość opakowań jest większa od "0".

 Tylko maksymalnie dopuszczona ilość znaków w kodzie towarowym będzie zaimportowana do aplikacji. Znaki przekraczające tę ilość zostaną automatycznie usunięte bez informowania o tym fakcie użytkownika. Np. jeżeli zostanie wpisany 10 znakowy kod towaru, a kraj do którego pre-deklaracja jest wysyłana akceptuje 6 znaków, zostanie zaimportowanych jedynie 6 znaków.

**Ta funkcja umożliwia również eksport danych. Jeżeli klikniesz hiperlink Pobierz szablon w już wypełnionej TIR-EPD plik będzie zawierał wszystkie wypełnione dane.**

\* \* \* \* \*

#### **ANNEX 1**

### **Kody typów opakowań**

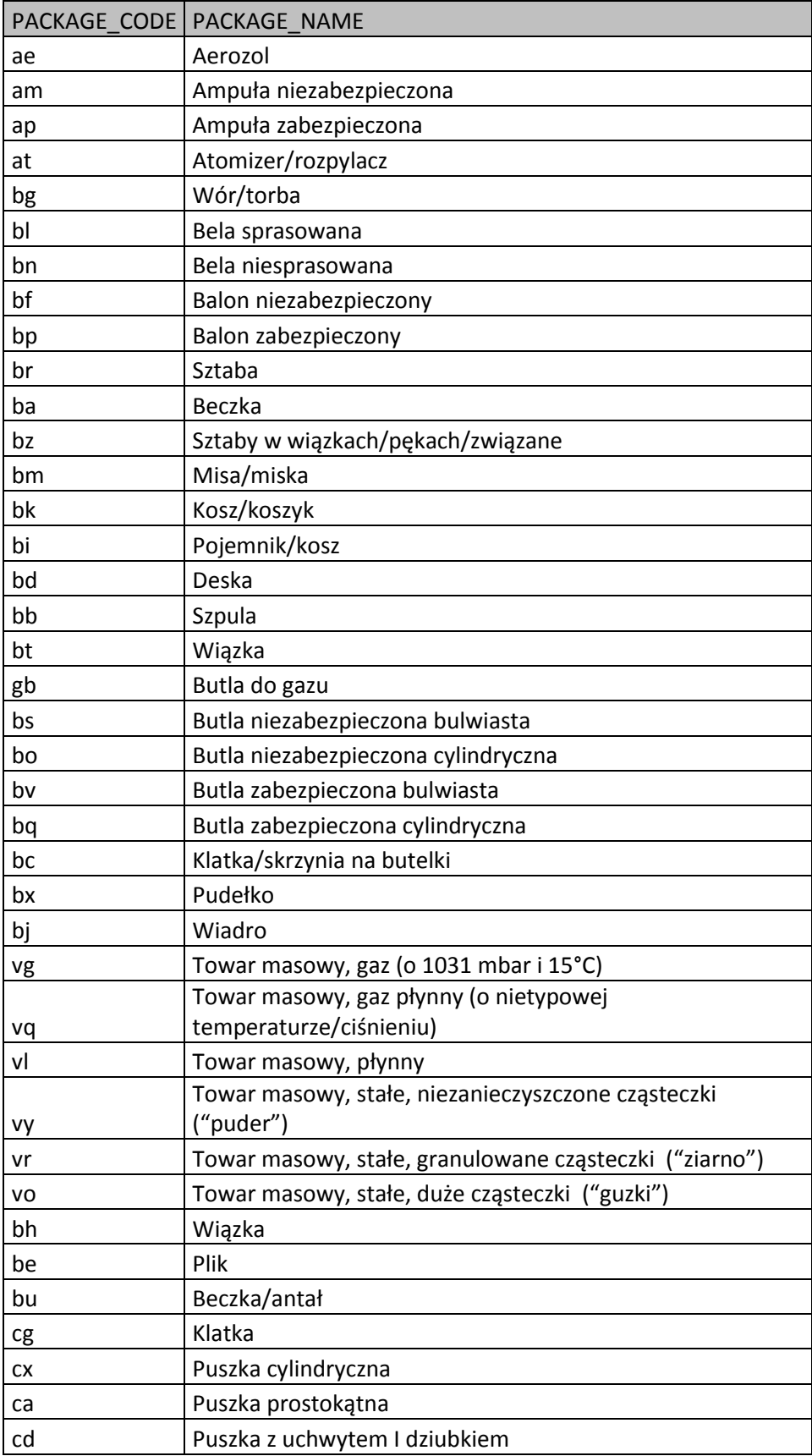

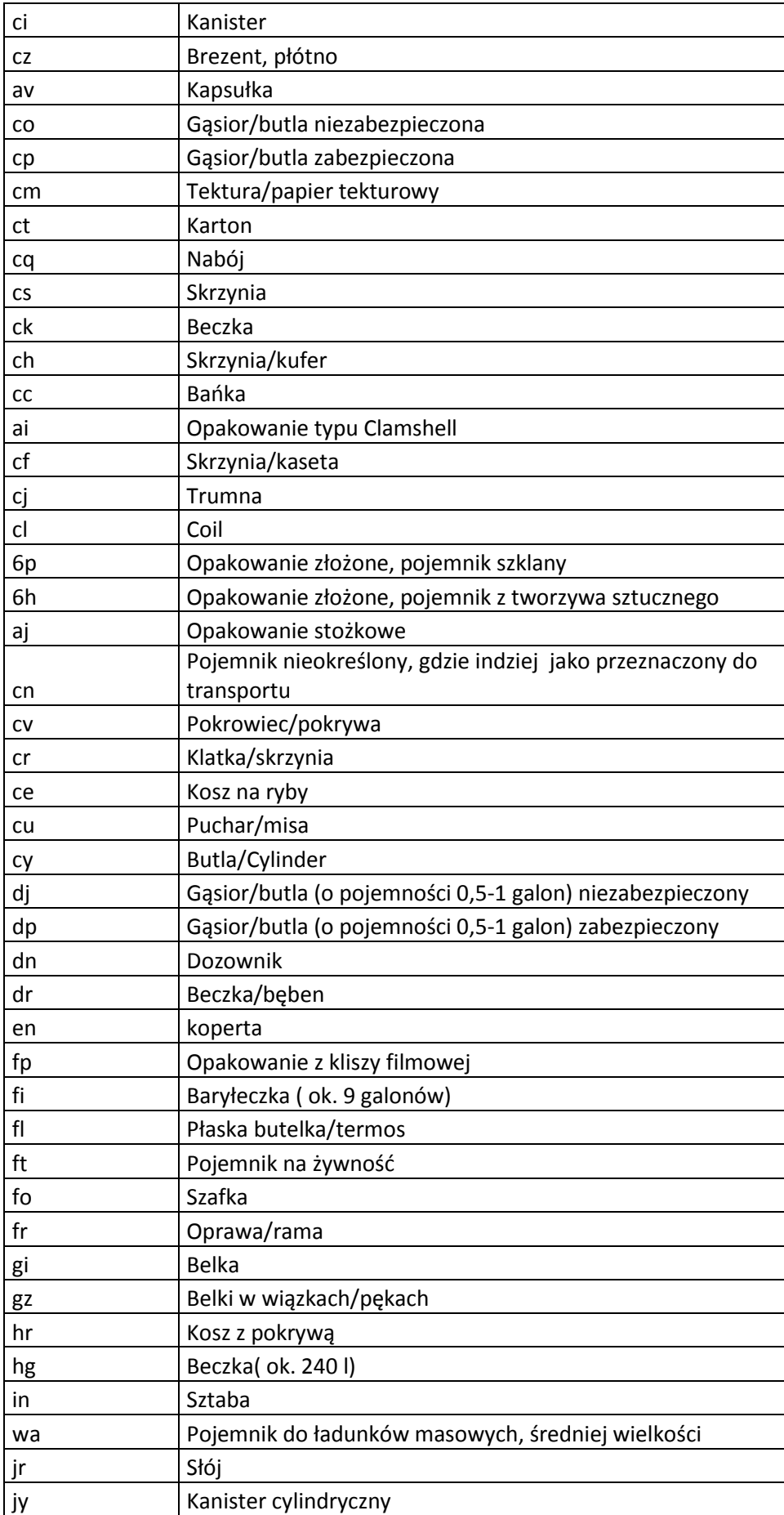

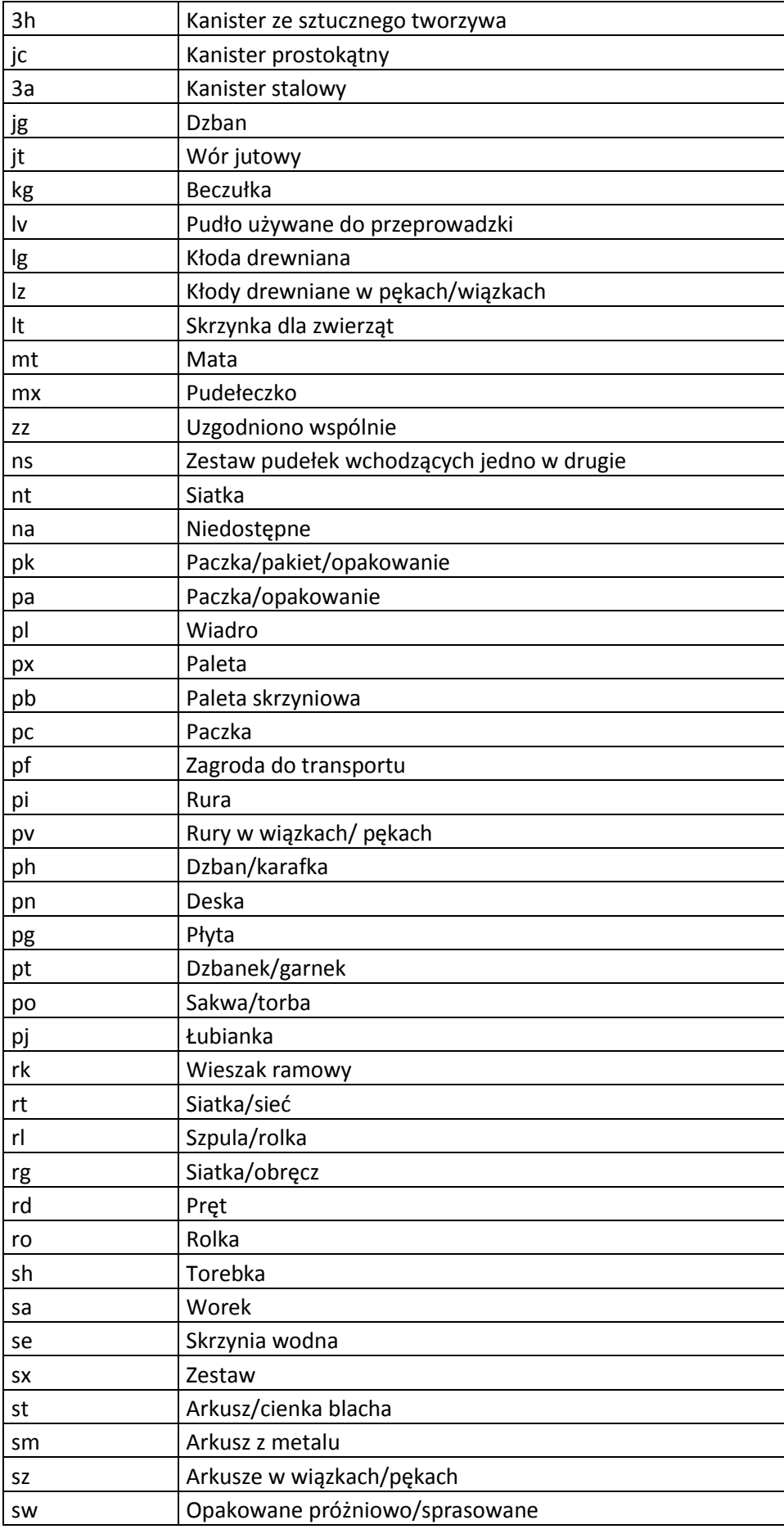

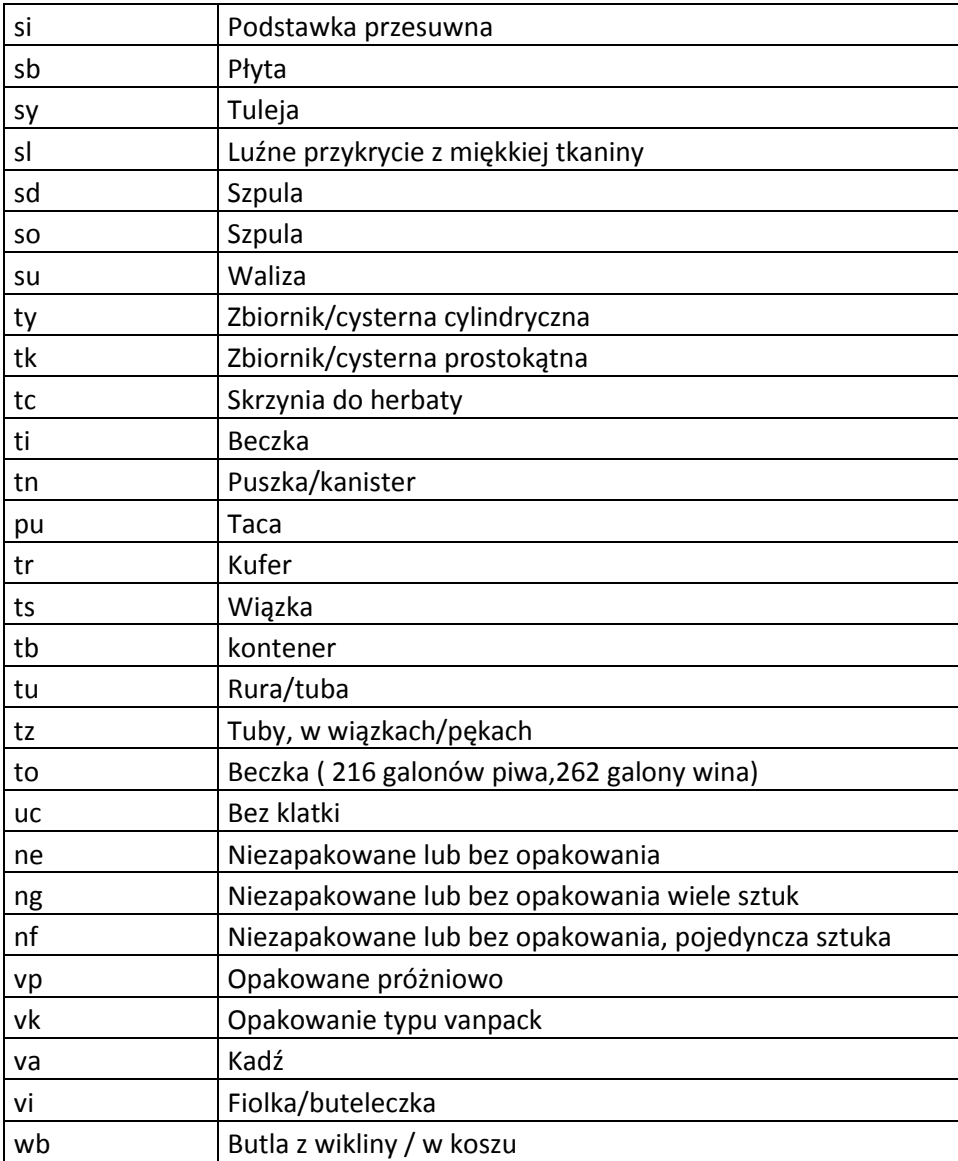

### **ANNEX 2**

### **Dodatkowe jednostki miary**

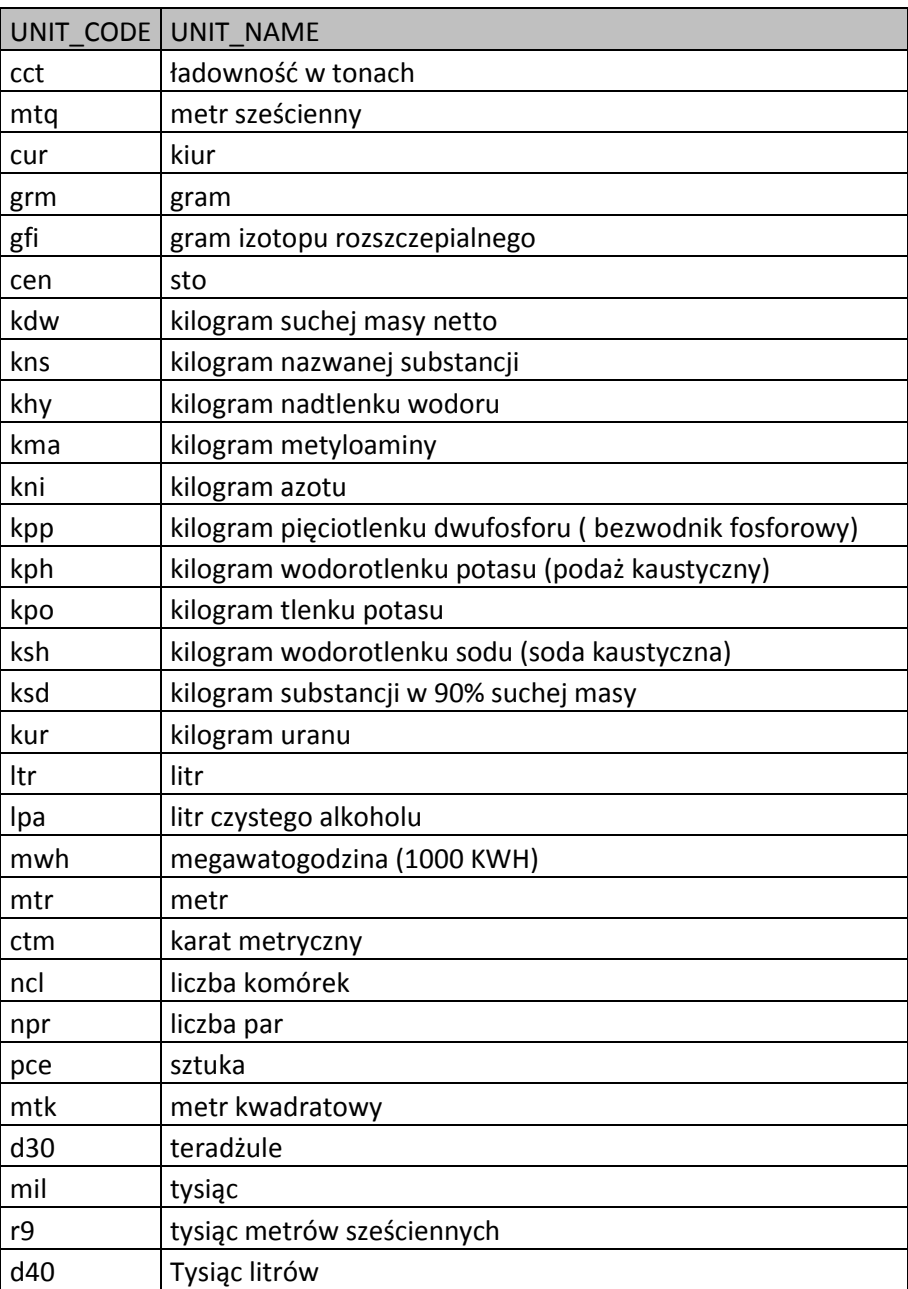

### **ANNEX 3**

## **Kody załączonych dokumentów**

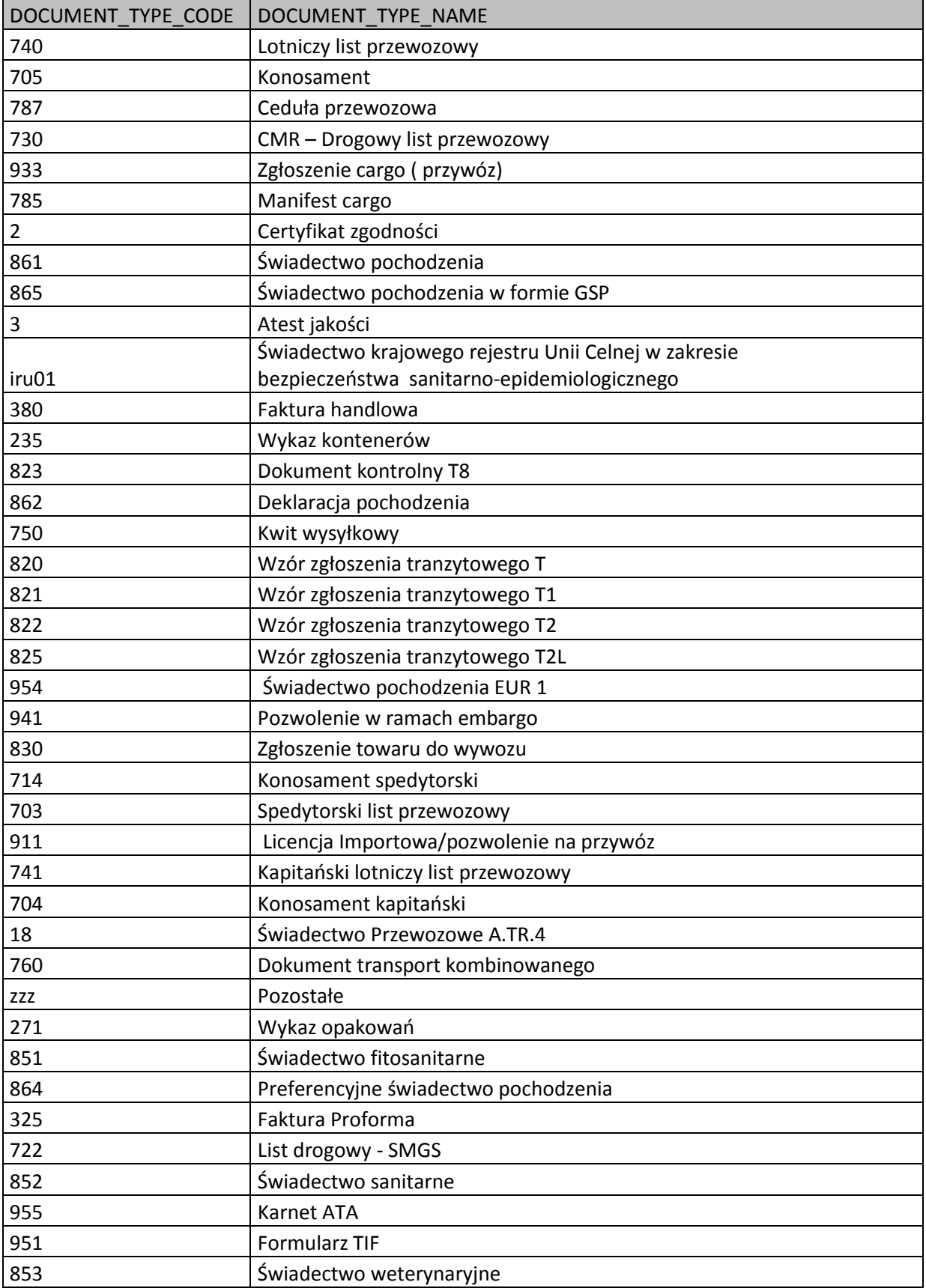